**TAOKE** 采集器程序烧录说明

2016 年 6 月 27 日星期一

# 目录

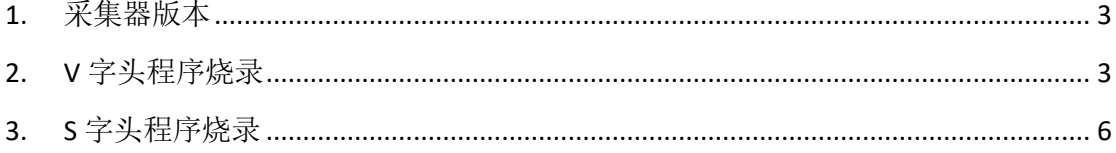

#### <span id="page-2-0"></span>**1.** 采集器版本

采集器的程序目前分为 2 种, 一种是 V 开头的程序, 如 V1.00.ENT.1229.068.bin; 一种是 S 开头的程序,如 S1.00.WCD.1626.042.bin(新版程序);两种程序的烧录方法不同,需要根据 烧录时拿到的程序版本来选择不同的烧录方法。

### <span id="page-2-1"></span>**2. V** 字头程序烧录

1. V 字头程序烧录时,需要的工具和程序如下:

**DAUSETETH-V1.0.1249.2.exe** i LMFlashProgrammer.msi V1.00.ENT.1229.017.bin

2. 首先将烧录程序所用的电脑改为固定 IP, 有 wifi 的将 WiFi 关闭! 如图:

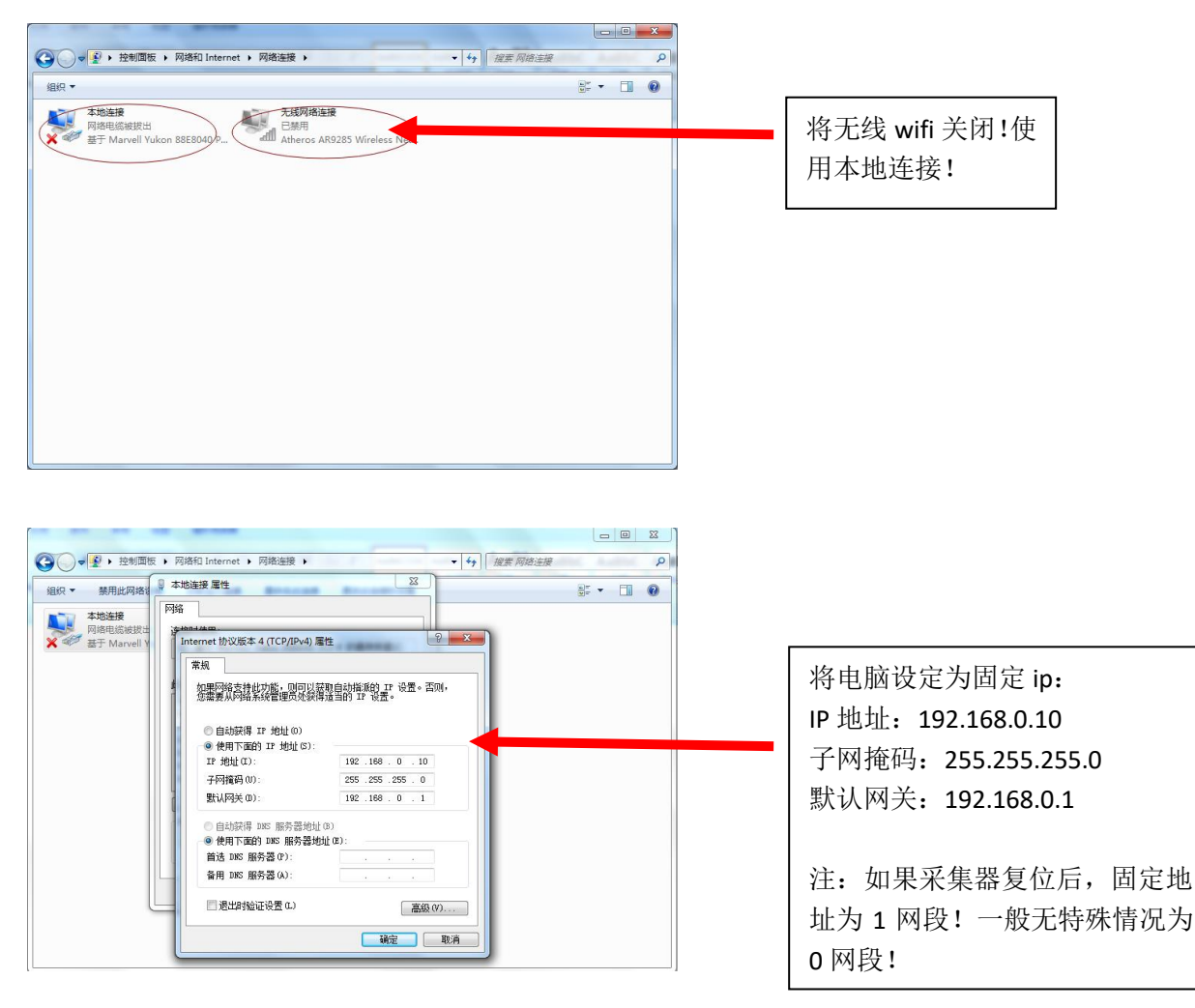

3. 安装 LMFlashProgrammer 程序, 按一般程序安装方法。

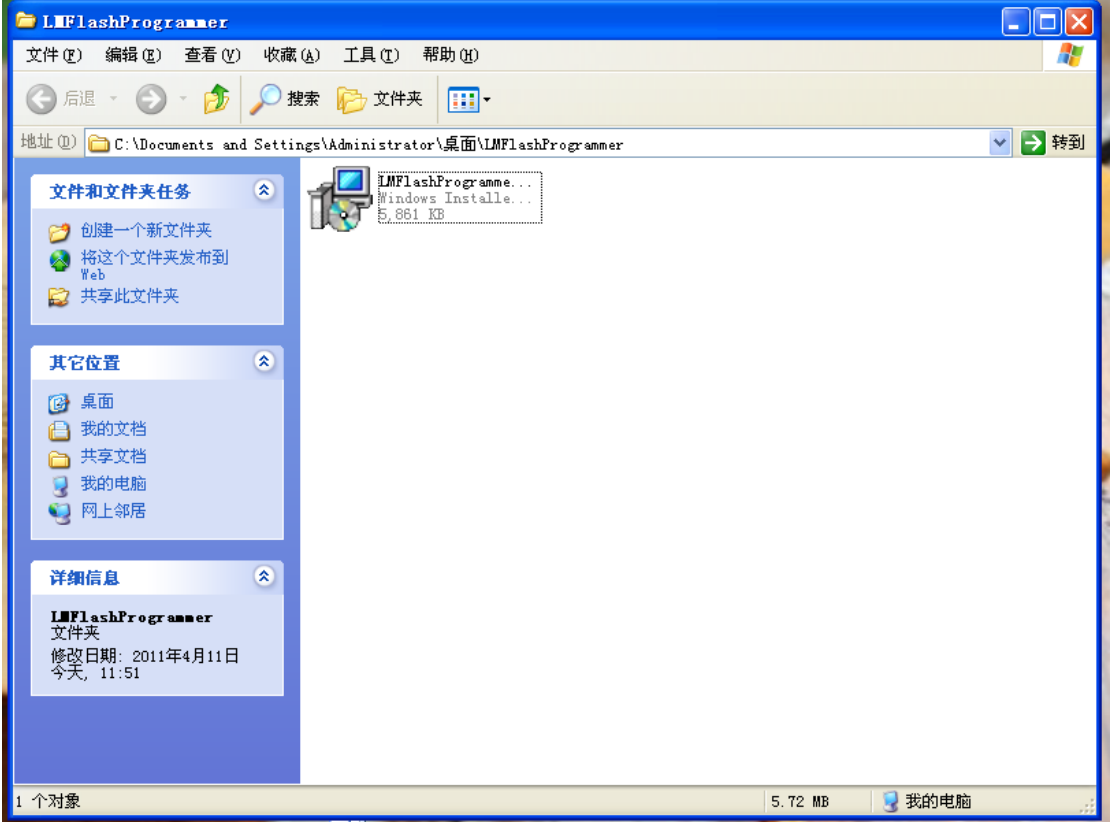

4. 安装完成后,桌面出现下面图标

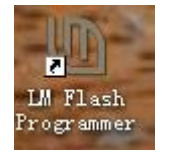

双击图标,运行程序。

5. 用网线将采集器和电脑连接起来。

6. 运行采集器设定程序,得出采集器 IP 和 MAC 地址

DAUSETETH-V1.0.1249.2.exe

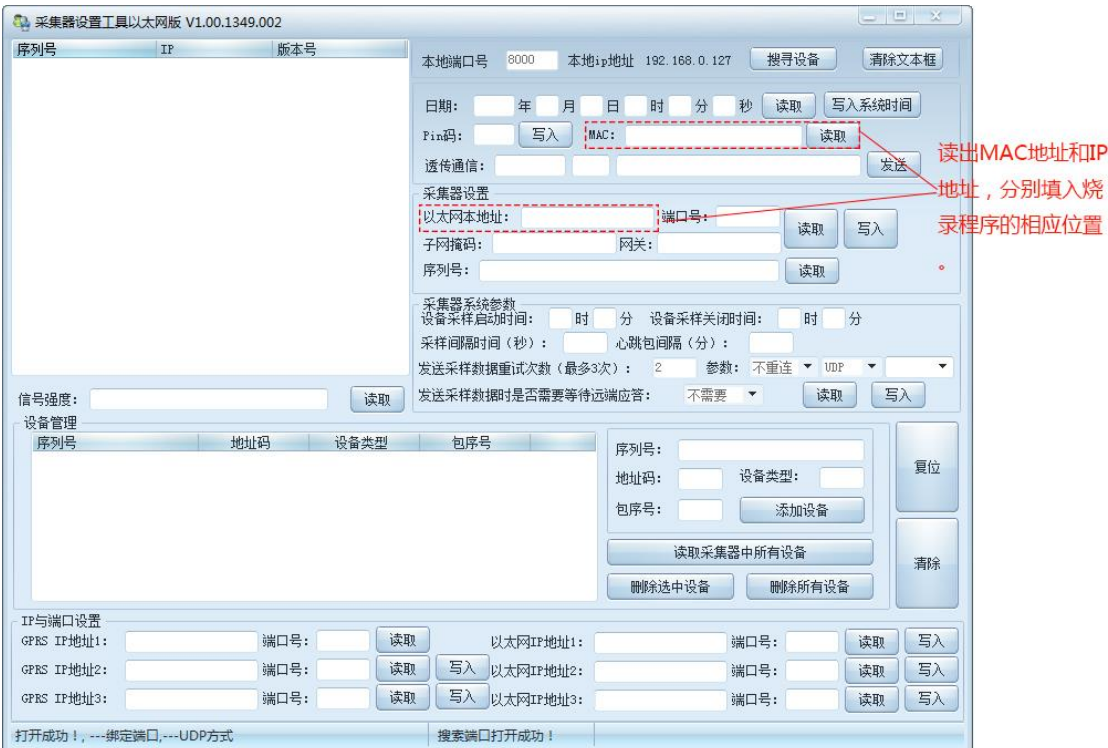

7. 选择烧录程序 Configuration, 进行输入和选择。

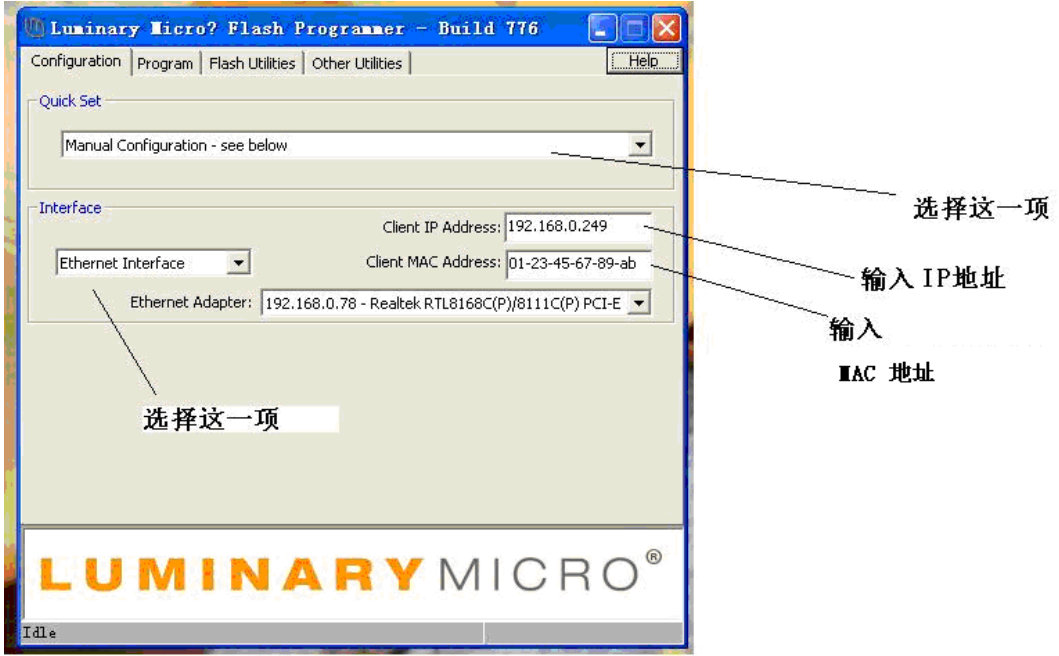

8. 选择 Program,进行程序烧录

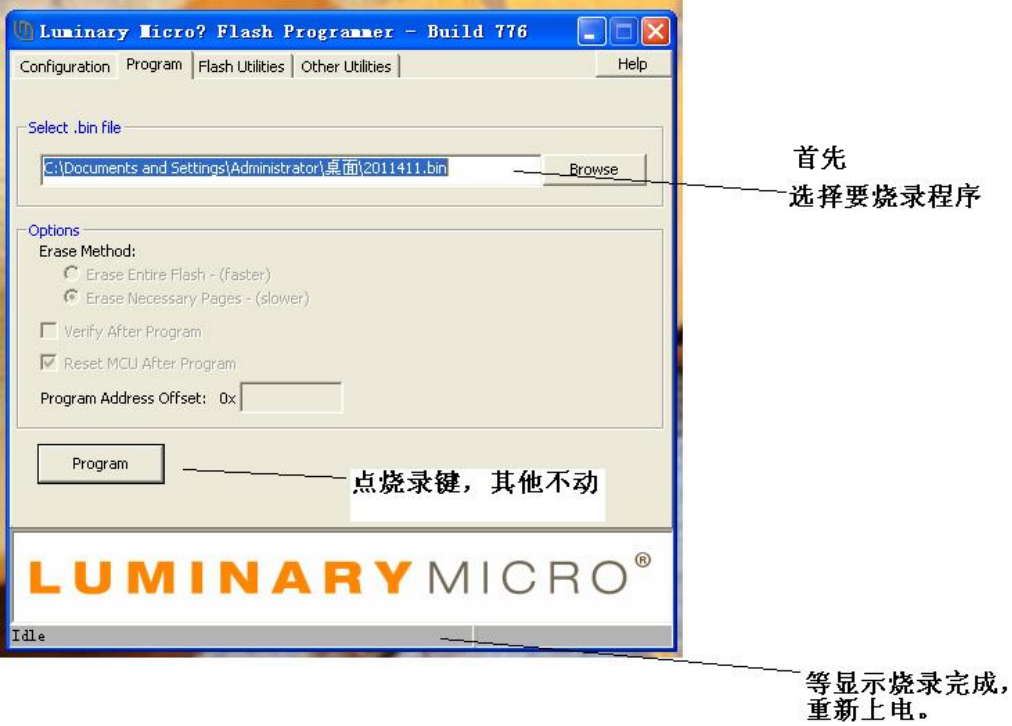

9. 烧录完成,采集器会自动重新上电。

## <span id="page-5-0"></span>**3. S** 字头程序烧录

1. S 字头程序烧录时,需要的工具和程序如下:

#### DAUUPG-S.exe

S1.00.ENT.1624.103.bin

2. 首先将烧录程序所用的电脑改为固定 IP, 有 wifi 的将 WiFi 关闭! 如图:

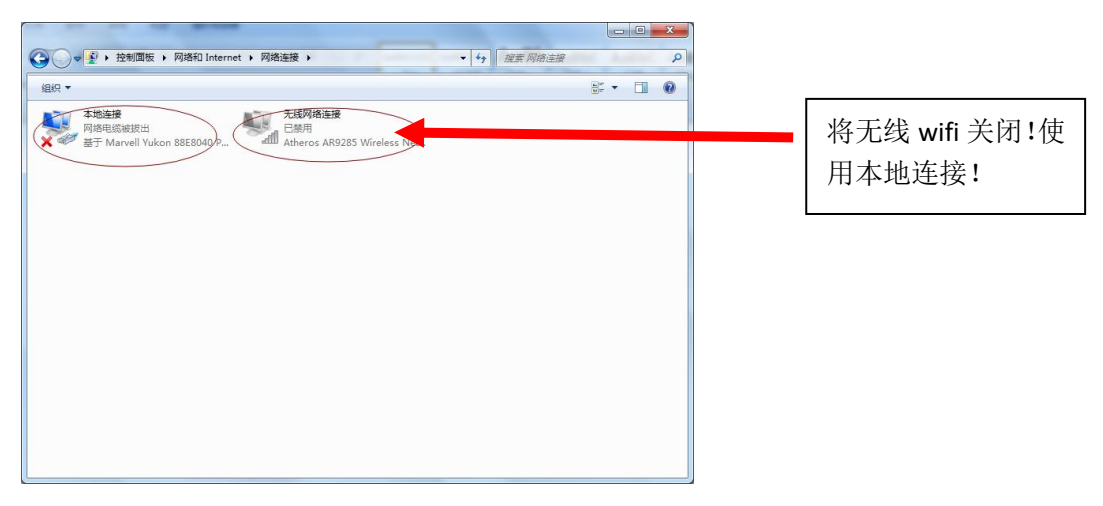

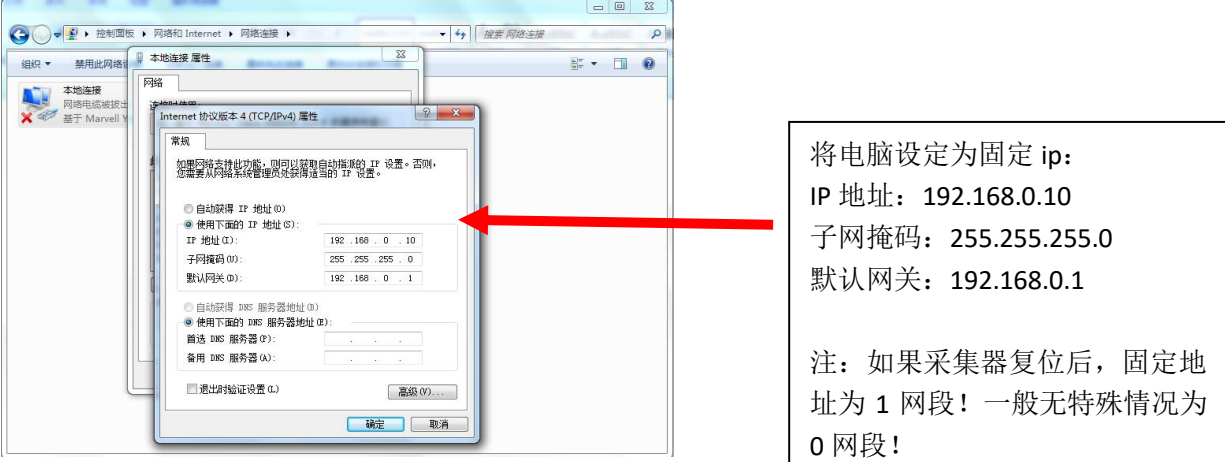

- 3. 然后用网线将采集器和电脑连接起来。
- 

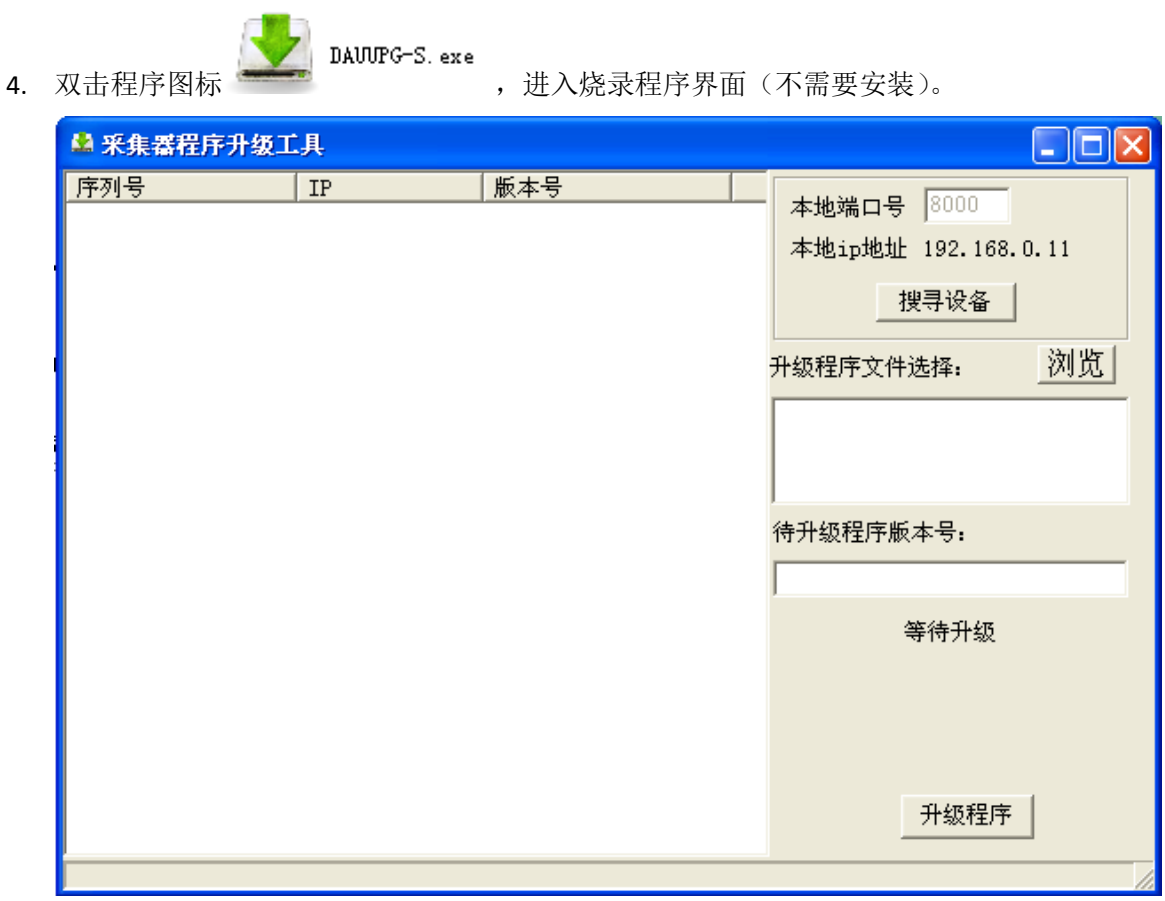

5.点击搜索设备,网络上的采集器将列表在左侧。

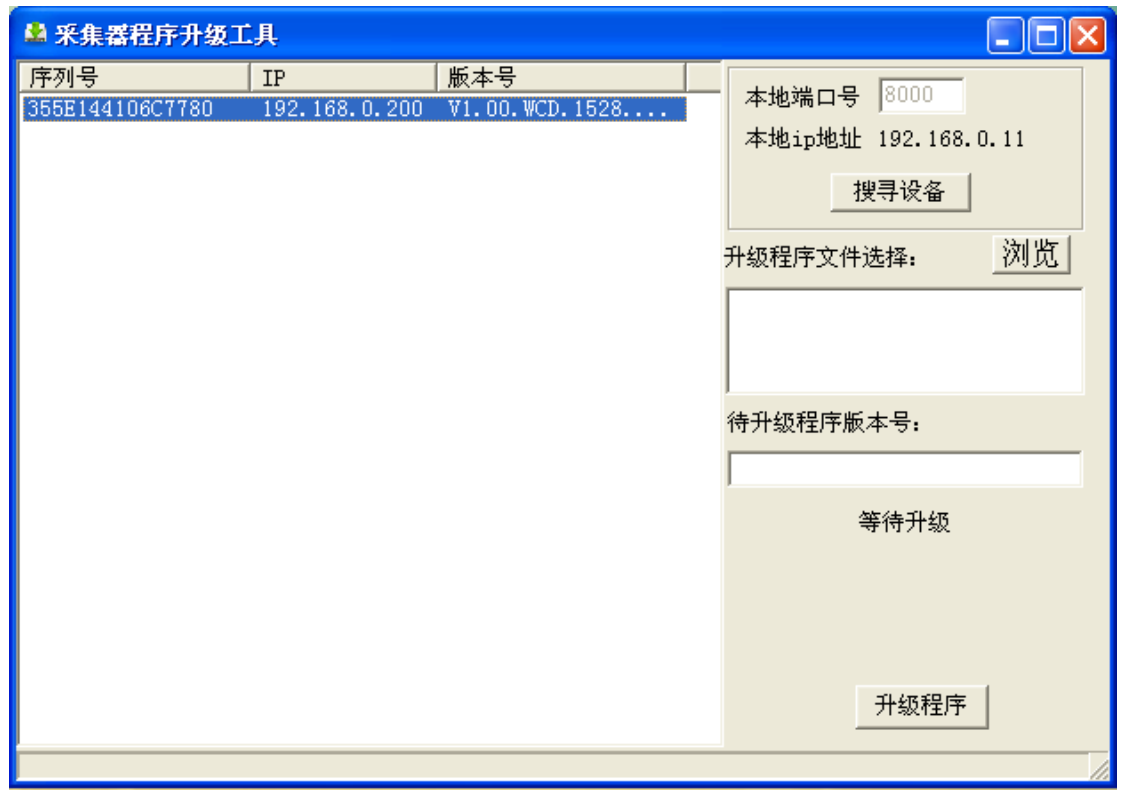

6.点击浏览,选择 S 开头的 Bin 文件,如果选择旧版本的 V 开头的 Bin 文件,将出现以下提 示。

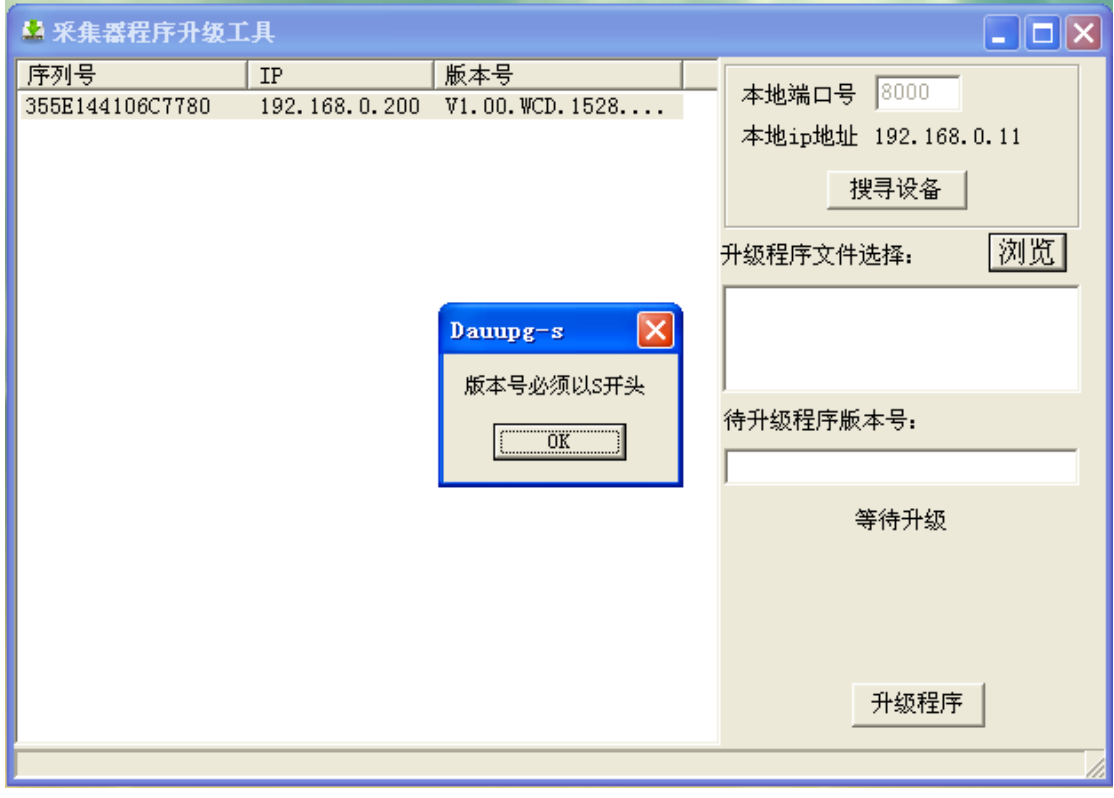

7.选择 S 开头的 Bin 文件,点击左侧要升级的采集器,如果是老版本的采集器,将出现以下 提示。

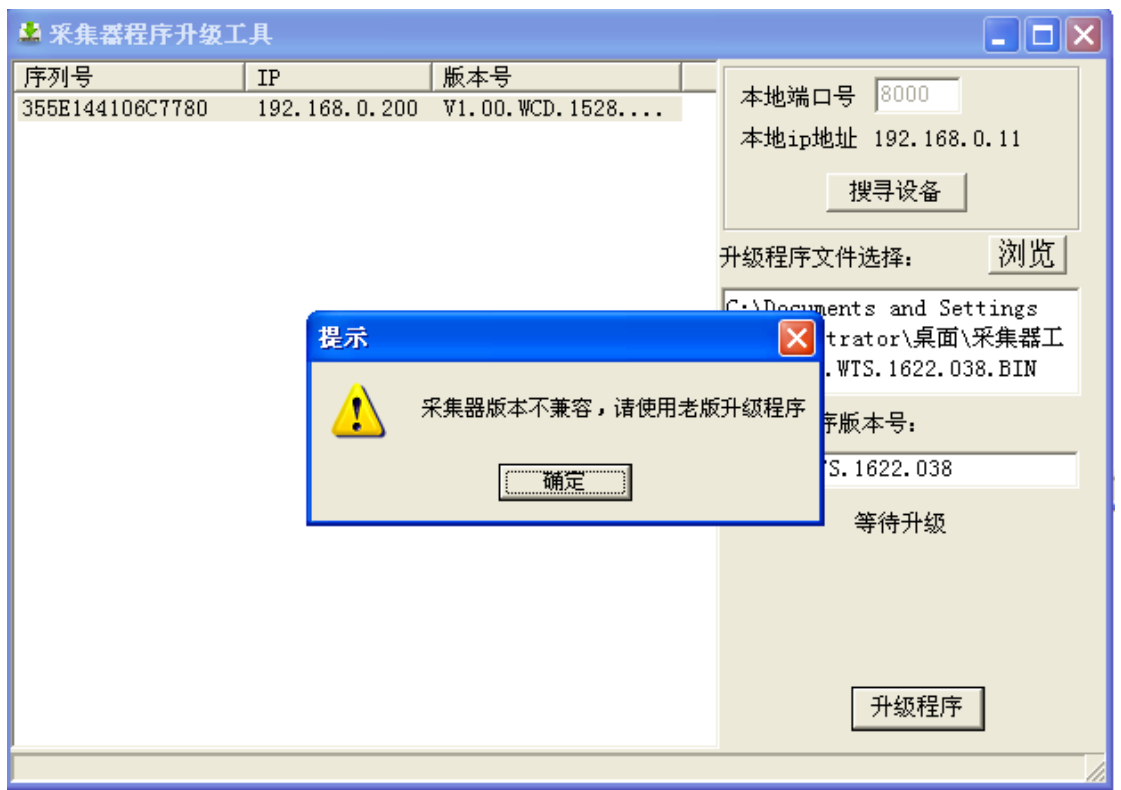

8.点击升级程序,将进入程序烧录,下面进度条将指示烧录进度,同时采集器 LED 灯将闪烁。 中国版本采集器时间大约3分钟,日本版本采集器时间大约1分半钟。如果程序烧录时 出现中断,可以连接好后继续进行烧录。

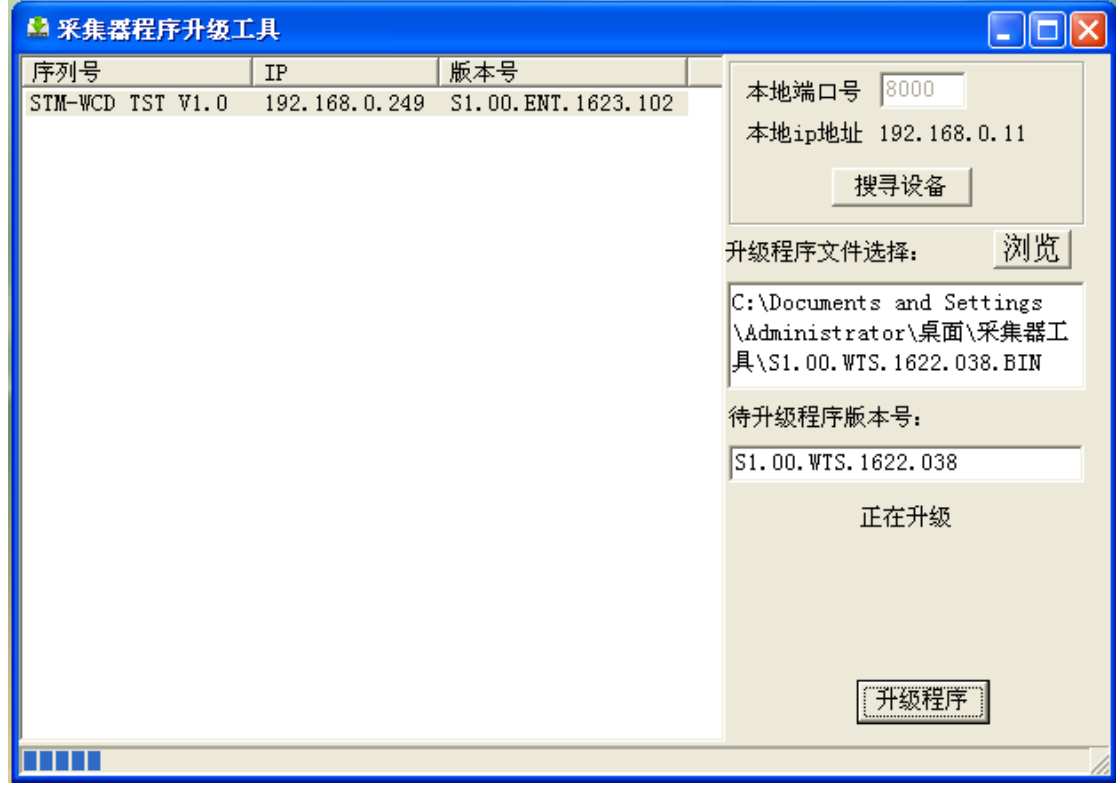

9.程序烧录完成后,出现升级完成界面。此时采集器进入程序更新,采集器四个 LED 全亮,

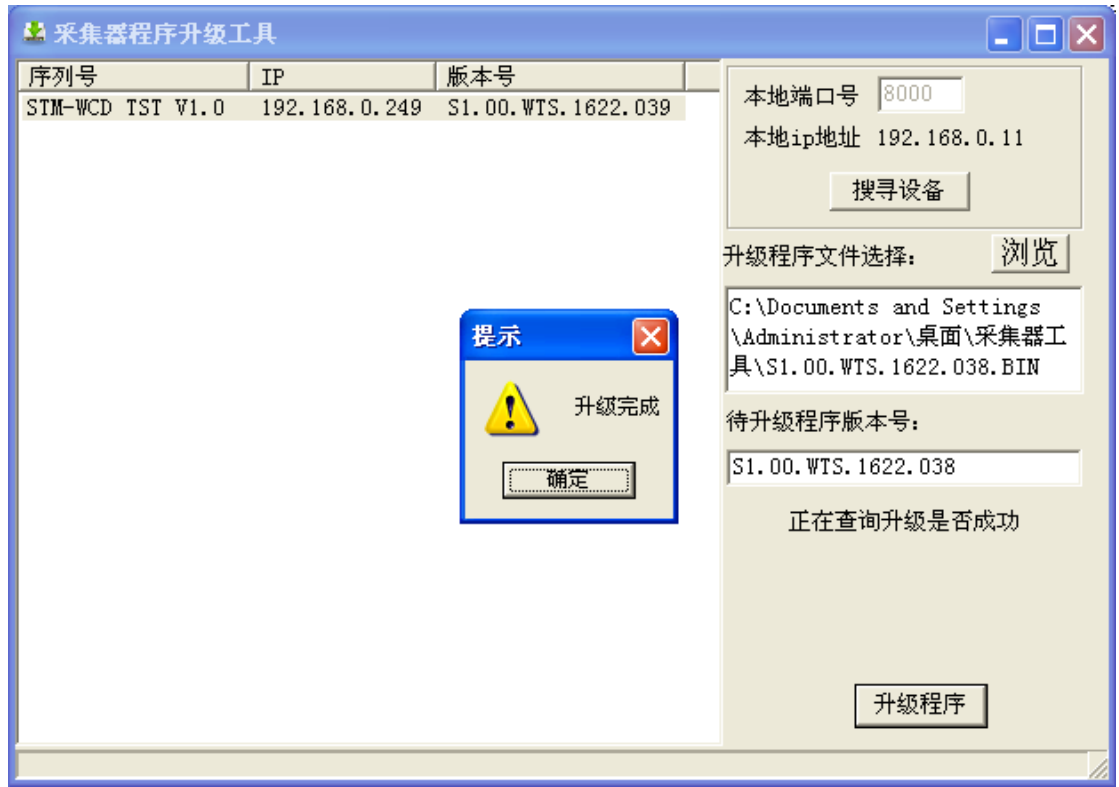

时间大约在 15-30 秒。此时采集器不能断电,如果断电,有可能会造成采集器程序失败。

10.当页面提示升级完成后,程序烧录成功。